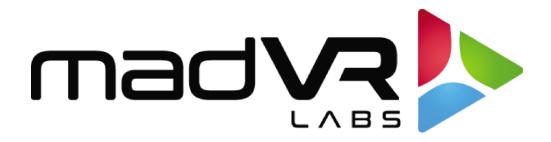

# madVR Envy

# Envy Backup and Restore Guide

Rev 1.01

madVR Envy – Backup and Restore Guide Copyright © madVR Labs, LLC. All rights reserved.

# **1.0 Introduction**

This Backup and Restore Guide provides detailed instructions on creating a comprehensive backup of your Envy settings and LUTs, either for safekeeping or to migrate them to another unit. This process is particularly useful when upgrading from an MK1 to an MK2 model or transferring settings between units. In this guide, we refer to the source and destination Envy units as the Original Envy and the New Envy.

# 2.0 Backup Your Original Envy Settings and LUTs

In this section we cover the steps needed to back up the Original Envy. Even though the Envy automatically backs itself up every day, it is a good standard practice to manually back it up, just in case there is a hardware failure. Also, the automatic daily backups do not back up any calibration LUTs, so if you have a calibration, that is another reason why a manual backup is recommended.

This section outlines the steps necessary to create a backup of the Original Envy. Although the Envy performs automatic daily backups, we recommend manually backing up your settings externally. Additionally, the automatic daily backups do not include calibration LUTs, so manual backups are essential if you have performed a calibration.

### 2.01. Review your Envy Settings Before the Back Up

The Backup and Restore process replicates all settings, including profiles, from the Original Envy. Therefore, we recommend examining your current settings to ensure they are up-to-date and suitable for restoration when migrating to a new unit.

### 2.02. Download the Envy IP Control Utility

The Envy IP Control Utility is available here: <u>https://madvrenvy.com/wp-content/uploads/EnvyIPControl.zip?r=1112</u>

This utility allows you to upload and download Envy settings, configurations, and any created calibration LUTs. Additionally, the Envy IP Control Utility can be used to control your Envy remotely and experiment with IP commands, although these functions are beyond the scope of this guide.

Please note that the utility is compatible with Windows only and must be used on the same network subnet as your Envy. After downloading, unzip the archive to your desired installation location.

| 😑 EnvylpControl             |                           | ↑↓ Sort -> 🗮 View ->  |             |         |
|-----------------------------|---------------------------|-----------------------|-------------|---------|
| $\rightarrow \sim \uparrow$ | EnvylpControl             | ✓ C Search EnvylpCont | rol         |         |
| Home                        | Name                      | Date modified         | Туре        | Size    |
|                             | comctl6.res               | 10/26/2022 9:13 AM    | RES File    | 1 k     |
| 🖿 Desktop 🛛 🖈               | EnvylpControl.dpr         | 10/26/2022 9:13 AM    | DPR File    | 1 K     |
| 🗈 Downloads 🖈               | EnvylpControl.dproj       | 10/26/2022 9:13 AM    | DPROJ File  | 26 K    |
| 🛅 Documents 🖈               | EnvylpControl             | 10/26/2022 9:13 AM    | Application | 3,131 k |
| Pictures 🖈                  | EnvylpControlMainForm.dfm | 10/26/2022 9:13 AM    | DFM File    | 514 k   |
| 🛅 Music 🔹 🖈                 | EnvyIpControlMainForm.pas | 10/26/2022 9:13 AM    | PAS File    | 47 k    |
| 🔯 Videos 🔹 🖈                | EnvyIpControlSlotBox.dfm  | 10/26/2022 9:13 AM    | DFM File    | 4 K     |
| 📒 Downloads                 | EnvyIpControlSlotBox.pas  | 10/26/2022 9:13 AM    | PAS File    | 5 K     |
| 📜 Martin Logan              | EnvyIpControlVersion.res  | 10/26/2022 9:13 AM    | RES File    | 1 K     |
| Test Tracks                 | 🗋 mad.res                 | 10/26/2022 9:13 AM    | RES File    | 14 K    |
| Seymour                     |                           |                       |             |         |

### 2.03. Find your Original Envy Local IP Address

The IP address is required for the Envy IP Control Utility to connect to the Original Envy on your local area network. This IP address is easily found in the Envy menu. With a display connected to the Envy and powered on, press the "OK" button on the Envy remote. Then press the left arrow once to get to the "System Info" menu. Note this IP, for use in section 2.04.

| <u> </u>        | System Info 🕨     |
|-----------------|-------------------|
| Envy Model      |                   |
| Serial Number   |                   |
| Registered User |                   |
| Temperatures    |                   |
| GPU             |                   |
| HDMI Input      |                   |
|                 |                   |
|                 |                   |
|                 |                   |
| IP Address      |                   |
| MAC Address     | A8-A1-59-83-40-7A |
|                 |                   |

3 madVR Envy – Backup and Restore Guide Copyright © madVR Labs, LLC. All rights reserved.

#### 2.04. Connect the IP Control Utility to your Original Envy

Launch the Envy IP Control Utility by double-clicking on the EnvyIPControl.exe application. Input the IP address from section 2.03 and click "Connect." The Envy will display the following messages:

- Attempting to connect to x.x.x.x... <please wait>...
- Connecting to x.x.x.x succeeded
- WELCOME to Envy version x.

|                     |                 |                | wake on lan  |            |          |               |               |         |                    |                          |
|---------------------|-----------------|----------------|--------------|------------|----------|---------------|---------------|---------|--------------------|--------------------------|
| onnection           |                 |                |              |            |          | power         |               |         | 1                  |                          |
| 92.168.1.69         | connect         | disconnect     | A8-A1-59-83  | 3-40-7A    | wake up  | power of      | off standby   | restart | (1)                |                          |
| oud "installer" set | ttings          | cloud "suggest | ed" settings | cloud u    | ser slot |               | settings file |         | 9                  |                          |
| store               | restore         | store          | restore      |            | store    | restore       | download      | upload  |                    | ~                        |
| dlut files          |                 |                |              |            | edid blo | ocks          |               |         | 6                  | 1                        |
| enumerate           | rename          | delete         | download     | upload     | dowr     | nload current | download slot | upload  | 1.                 | ок >                     |
| t information       |                 |                |              | custom com | mands    |               |               |         |                    | ~                        |
| ncoming signal      | outgoing signal | aspect ratio   | temperatures |            |          |               |               | send    |                    |                          |
|                     |                 |                |              |            |          |               |               |         |                    |                          |
|                     |                 |                |              |            |          |               |               |         | Ð                  | 여님수                      |
|                     |                 |                |              |            |          |               |               |         | the Address of the | <b>†</b> \$†             |
|                     |                 |                |              |            |          |               |               |         | the Address of the | <b>†</b> \$ <del>†</del> |
|                     |                 |                |              |            |          |               |               | 1       | the Address of the | (H)                      |
|                     |                 |                |              |            |          |               |               |         | the Address of the |                          |
|                     |                 |                |              |            |          |               |               |         | the Address of the |                          |
|                     |                 |                |              |            |          |               |               |         | the Address of the |                          |
|                     |                 |                |              |            |          |               |               |         | the Address of the |                          |
|                     |                 |                |              |            |          |               |               |         | the Address of the |                          |
|                     |                 |                |              |            |          |               |               |         | the Address of the |                          |
|                     |                 |                |              |            |          |               |               | ĺ       | the Address of the |                          |
|                     |                 |                |              |            |          |               |               | ŕ       | the Address of the |                          |
|                     |                 |                |              |            |          |               |               |         | the Address of the |                          |
|                     |                 |                |              |            |          |               |               |         | the Address of the |                          |

|                                                             | v1.1                                    |                |              |             |           |              |               |         |                                                                                                    |              |
|-------------------------------------------------------------|-----------------------------------------|----------------|--------------|-------------|-----------|--------------|---------------|---------|----------------------------------------------------------------------------------------------------|--------------|
| connection                                                  |                                         |                | wake on lan  | 1           |           | power        |               |         |                                                                                                    | LANSING MARK |
| 192.168.1.69                                                | connect                                 | disconnect     | A8-A1-59-8   | 13-40-7A    | wake up   | power of     | off standby   | restart | (0)                                                                                                    | A            |
| cloud ''installer'' set                                     | ttings                                  | cloud "suggest | ed" settings | cloud us    | er slot   |              | settings file |         | U                                                                                                    | E            |
| store                                                       | restore                                 | store          | restore      | st          | tore      | restore      | download      | upload  |                                                                                                    | ~            |
| 3dlut files                                                 |                                         |                |              |             | edid bloc | cks          |               |         | 6                                                                                                    |              |
| enumerate                                                   | rename                                  | delete         | download     | upload      | down      | load current | download slot | upload  | 1.                                                                                                    | ок           |
| get information                                             |                                         |                |              | custom comm | mands     |              |               |         |                                                                                                    | ~            |
| incoming signal                                             | outgoing signal                         | aspect ratio   | temperatures |             |           |              |               | send    | CONTRACTOR OF                                                                                                    |              |
| tempting to conne                                           |                                         |                |              |             |           |              |               |         | Ð                                                                                                    | <b>†</b> \$† |
| tempting to conne<br>onnecting to 192.1<br>/ELCOME to Envy  | ct to 192.168.1.69<br>68.1.69 succeeded |                |              |             |           |              |               | ŕ       | and the second second se                                                                                                    | **           |
| tempting to conne<br>onnecting to 1921<br>/ELCOME to Envy   | ct to 192.168.1.69<br>68.1.69 succeeded |                |              |             |           |              |               |         | and the second second se                                                                                                    | **<br>•      |
| tempting to conne<br>onnecting to 1921<br>/ELCOME to Envy   | ct to 192.168.1.69<br>68.1.69 succeeded |                |              |             |           |              |               | ĺ       | and the second second se                                                                                                    | **<br>•**    |
| tempting to conne<br>onnecting to 192.1<br>//ELCOME to Envy | ct to 192.168.1.69<br>68.1.69 succeeded |                |              |             |           |              |               |         | and the second second se                                                                                                    |              |
| tempting to conne<br>onnecting to 1921                      | ct to 192.168.1.69<br>68.1.69 succeeded |                |              |             |           |              |               |         | and the second second s |              |
| tempting to corne<br>ormecting to 192.1<br>/ELCOME to Erwy  | ct to 192.168.1.69<br>68.1.69 succeeded |                |              |             |           |              |               |         | and the second second s |              |
| tempting to corne<br>onnecting to 192.1<br>/ELCOME to Erwy  | ct to 192.168.1.69<br>68.1.69 succeeded |                |              |             |           |              |               |         |                                                                                                    |              |

## 2.05A. Download your Original Envy Settings and LUT

In this step, we download the Envy settings file containing settings, configurations, and profiles, but excluding LUTs. Locate the "settings file" grouping in the IP Control Utility and click "download."

|                   |               |         | -  | 0  | × |
|-------------------|---------------|---------|----|----|---|
| power<br>power of | off standby   | restart |    | 6  |   |
|                   | settings file |         | 0  | C  | Ð |
| restore           | download      | upload  |    | ~  |   |
| ocks              |               |         | .( | ок |   |
| nload current     | download slot | upload  | C  |    |   |

When prompted for the settings file's save location, choose the folder and filename, such as "Ryan Original Envy 2023-04-22," and click "Save." The IP Control Utility's output section will display the message "saved downloaded Settings file successfully."

### 2.05B. Download any LUTs From Your Original Envy

If you or a third party have performed a video calibration using the Original Envy, you must back up the LUT files, as they are not included in the settings file downloaded in section 2.05A or any local/cloud backups performed by the Envy each day.

To download any LUTs, click the "download" button in the "3dlut files" grouping. Select the LUT you wish to save, or if you have multiple LUTs, select "all 3DLUT files." Then click "OK" and choose the destination folder on your PC. For convenience, save the LUTs in the same location as the settings file from 2.05A. If you don't see any LUTs listed in the options, it means no LUTs are used on your Envy, and you should skip this step. Please note that LUT files are around 100MB, so the download process may take some time, particularly on a slow network.

| cloud "installer" settings                                          | cloud "suggested | " settings   | cloud user slot |
|---------------------------------------------------------------------|------------------|--------------|-----------------|
| store restore                                                       | store            | restore      | store           |
| 3dlut files                                                         | -                |              |                 |
| enumerate rename                                                    | delete           | download     | upload          |
| get information                                                     |                  |              | custom commands |
| incoming signal outgoing signal                                     | aspect ratio     | temperatures | GetMaskingRatio |
| Download 3DLUT File                                                 |                  |              | ×               |
| Which 3DLUT file do you want to dow                                 | wnload?          |              |                 |
| NZ9 BT709 K10A Jt1511 2023-04-2                                     | 2.3dlut          |              | ~               |
| NZ9 BT709 K10A Jt1511 2023-04-2<br>NZ9 P3 K10A Jt1511 2023-04-08.30 |                  |              | _               |
| all 3DLUT files                                                     |                  | Ok           | Cancel          |
| We we have a second set to 10.0.1.207 (a)                           |                  |              |                 |

5 madVR Envy – Backup and Restore Guide Copyright © madVR Labs, LLC. All rights reserved.

## **3.0 Restoring Your Backup to Another Envy**

After completing the steps in section 2.0, you should have an Envy settings file and, optionally, one or more LUT files. This section explains how to restore that backup to a new Envy, creating an identically configured unit.

#### **3.01. Connect to the New Envy**

First, disconnect the IP Control Utility from the Original Envy if it is still online by clicking the "disconnect" button in the utility's top left corner.

Ensure the New Envy is powered on and connected to a display. Then, locate the New Envy's IP address using the same steps as outlined in section 2.03. Enter this IP address in the top left corner of the IP Control Utility and press the "connect" button. Check the Envy IP Control utility output for the "WELCOME to Envy" message to confirm a successful connection.

## 3.02A. Upload the Settings file to the New Envy

To upload the previously saved settings file from the Original Envy, select the "upload" button from the "settings file" group in the IP Control Utility.

| power                                            |                                                       | 1.1.1.1.1.1.1.1.1.1.1.1.1.1.1.1.1.1.1.1. |
|--------------------------------------------------|-------------------------------------------------------|------------------------------------------|
| wake up power of                                 | off standby restart                                   |                                          |
| d user slot                                      | settings file                                         |                                          |
| store restore                                    | download upload                                       | ]                                        |
| edid blocks                                      |                                                       |                                          |
| download current                                 | download slot upload                                  |                                          |
| orr Confirmation                                 | ×                                                     |                                          |
| kin<br>— Do you really wan<br>The current settin | t to upload Settings to the Envy?<br>gs will be lost. | Ð                                        |
|                                                  | Yes No                                                | 0                                        |

A confirmation box will warn you that all current settings on the New Envy will be lost. This is acceptable since we are overwriting the Envy anyway. However, if the New Envy has settings you wish to preserve, create a backup using the steps listed in section 2.0 before proceeding.

To continue with the cloning, click "Yes" to confirm. A new prompt will ask for the location of the settings file you want to upload. Navigate to the folder, click on the settings file to upload, and click "Open."

| Renvy IP Control v1.1                                                          | - 🗆 X                    |
|--------------------------------------------------------------------------------|--------------------------|
| Wo Open Settings File <p< th=""><th>restart<br/>upbad<br/>send</th></p<>       | restart<br>upbad<br>send |
| Downloads<br>File name: Settings.envy Settings files (*.envy) V<br>Open Cancel |                          |

The settings file upload is nearly instantaneous, and your New Envy is now cloned identically to the Original Envy, except for any LUTs, which we address next.

#### **3.02B. Upload any LUTs to the New Envy**

If your Original Envy contained calibration LUTs, you need to restore them separately, as they are not included in the settings file uploaded in section 3.02A. To do so, click the "upload" button within the "3dlut files" grouping in the IP Control Utility. Select the folder and LUT file name to upload when prompted. Please note that the upload process may take some time, depending on your network speed. Repeat this process for each LUT you wish to restore.

| -cloud "installer" set | tings   | cloud "suggeste | cloud "suggested" settings |                 |  |  |
|------------------------|---------|-----------------|----------------------------|-----------------|--|--|
| store                  | restore | store           | restore                    | store           |  |  |
| -3dlut files           |         |                 |                            |                 |  |  |
| enumerate              | rename  | delete          | download                   | upload          |  |  |
| aet information        |         |                 |                            | custom commands |  |  |

## 3.03. Double-Check the New Envy Settings and LUTs

At this point, the New Envy is cloned identically to the Original Envy. You may disconnect the IP Control Utility and close it if desired. However, we recommend reviewing the New Envy's settings to ensure they match those of the Original Envy. Navigate through the New Envy's menu using the remote control, and verify that the profiles, configuration settings, and display options are accurate.

**Important:** If you uploaded any LUTs in section 3.02B, ensure they are correctly assigned to the Base configuration, and relevant profiles, by accessing the Envy's "Display Calibration" menu. Examine the chosen LUT as displayed alongside each color space and confirm the appropriate LUT(s) are listed as expected.

If you see "LUT not found" in the LUT slot instead, select the LUT slot and choose the correct LUT from the available list (corresponding to what you uploaded in section 3.02). Afterward, save your changes to either the Base or the specific Profile. For additional information on saving settings to Base and Profiles, refer to the Introduction to Profiles guide on the madVR Labs' website.

#### 4.0. Conclusion

With this Backup and Restore Guide, you have the tools and knowledge to safeguard your Envy's settings and LUTs, as well as the ability to clone your Envy setup to a new unit with ease. Remember to back up your settings after initial configuration or significant changes, or after a calibration session, to ensure a smooth transition from one unit to another, should that be desired in the future. Happy viewing!